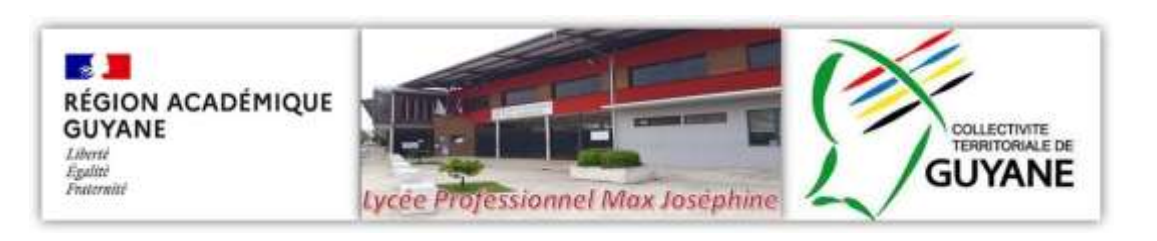

## **MODE OPERATOIRE**

# **SAISIE DES PFMP SUR PRONOTE**

#### **1. Sur PRONOTE, cliquez sur l'onglet « Stages »**

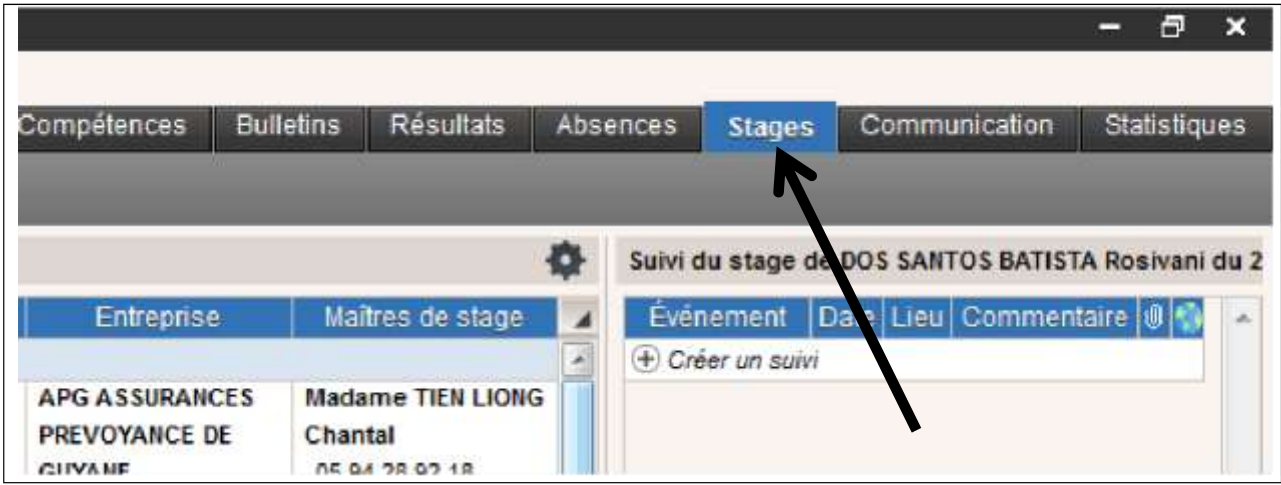

#### **2. Cliquez sur « Professeurs référents » et l'îcone « Stagiaires »**

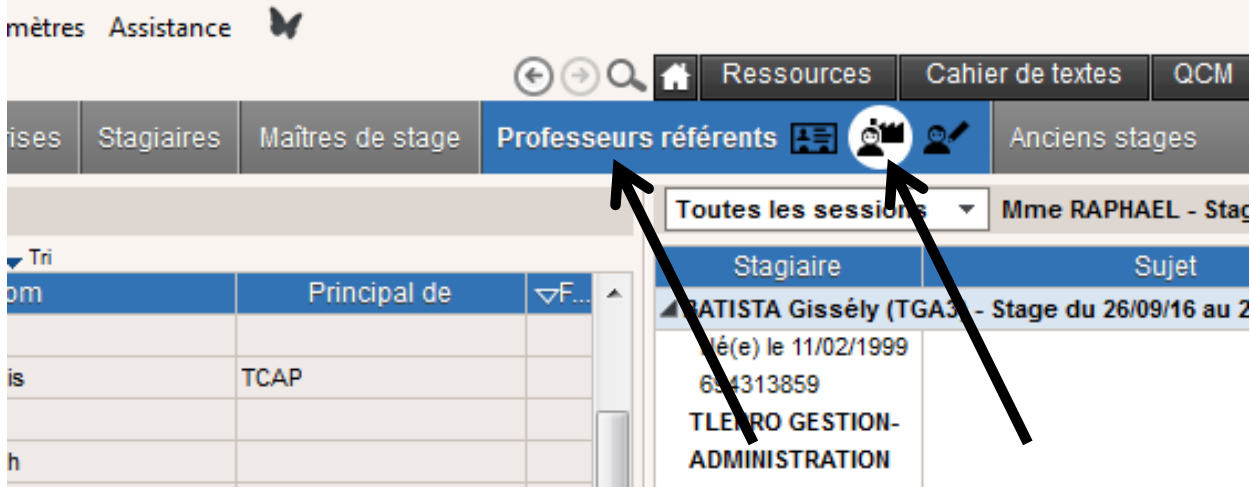

La liste des élèves dont vous avez la charge apparait

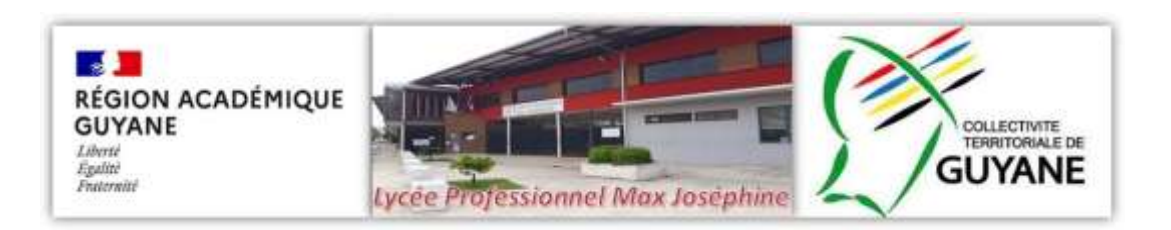

#### **3. Cliquez sur « créer un suivi »**

*Commentaires concernant le suivi de stage : compte-rendu de visite, appels téléphoniques, absences, exclusion de PFMP, …*

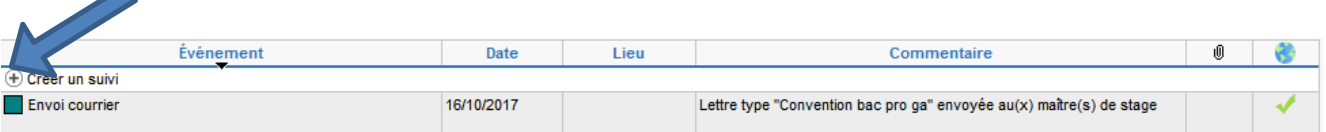

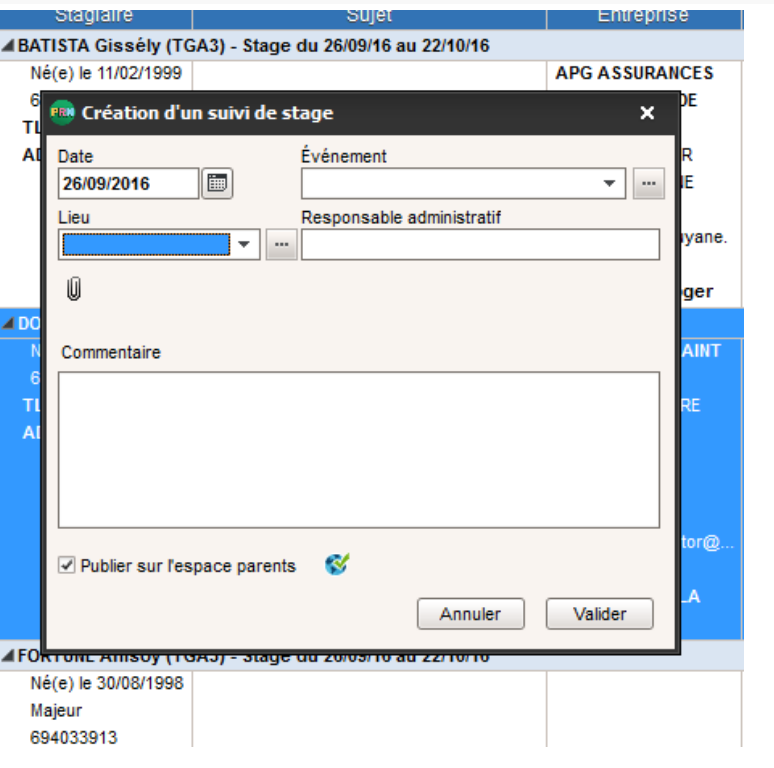

### **4. A l'issu de la période, remplissez l'appréciation qui apparaitra dans le livret scolaire**

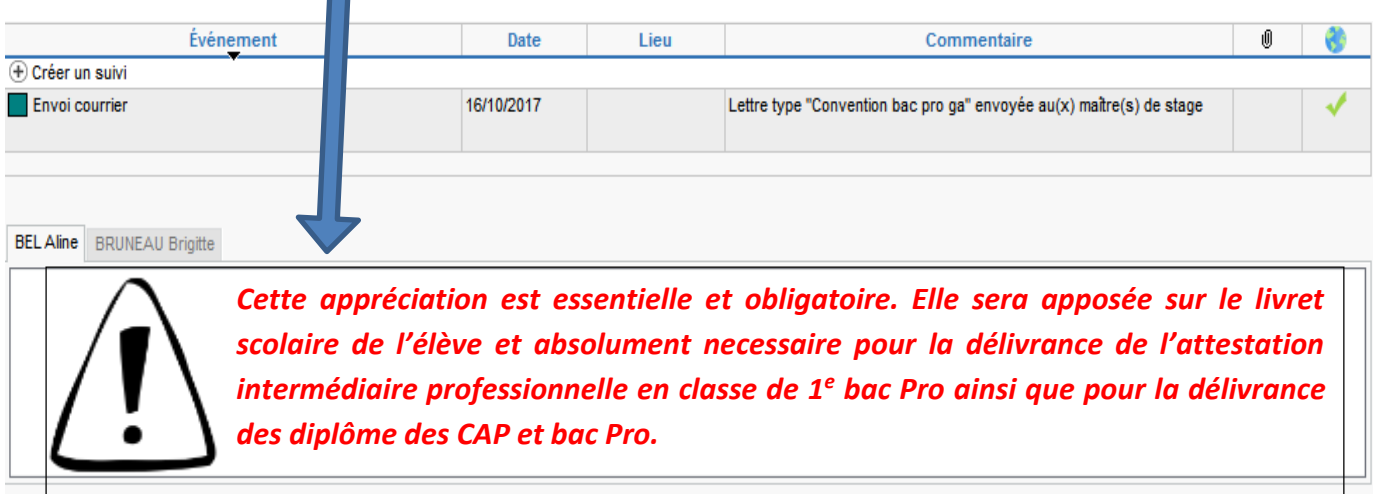